## Security Management System User Guide **Oracle Banking Trade Finance Process Management**

Release 14.5.4.0.0

**Part No. F53382-01**

February 2022

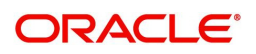

Oracle Banking Security Management System User Guide Oracle Banking Trade Finance Process Management Oracle Financial Services Software Limited

Oracle Park Off Western Express Highway Goregaon (East) Mumbai, Maharashtra 400 063 India Worldwide Inquiries: Phone: +91 22 6718 3000 Fax: +91 22 6718 3001 www.oracle.com/financialservices/

Copyright © 2022, Oracle and/or its affiliates. All rights reserved.

Oracle and Java are registered trademarks of Oracle and/or its affiliates. Other names may be trademarks of their respective owners.

U.S. GOVERNMENT END USERS: Oracle programs, including any operating system, integrated software, any programs installed on the hardware, and/or documentation, delivered to U.S. Government end users are "commercial computer software" pursuant to the applicable Federal Acquisition Regulation and agency-specific supplemental regulations. As such, use, duplication, disclosure, modification, and adaptation of the programs, including any operating system, integrated software, any programs installed on the hardware, and/or documentation, shall be subject to license terms and license restrictions applicable to the programs. No other rights are granted to the U.S. Government.

This software or hardware is developed for general use in a variety of information management applications. It is not developed or intended for use in any inherently dangerous applications, including applications that may create a risk of personal injury. If you use this software or hardware in dangerous applications, then you shall be responsible to take all appropriate failsafe, backup, redundancy, and other measures to ensure its safe use. Oracle Corporation and its affiliates disclaim any liability for any damages caused by use of this software or hardware in dangerous applications.

This software and related documentation are provided under a license agreement containing restrictions on use and disclosure and are protected by intellectual property laws. Except as expressly permitted in your license agreement or allowed by law, you may not use, copy, reproduce, translate, broadcast, modify, license, transmit, distribute, exhibit, perform, publish or display any part, in any form, or by any means. Reverse engineering, disassembly, or decompilation of this software, unless required by law for interoperability, is prohibited.

The information contained herein is subject to change without notice and is not warranted to be error-free. If you find any errors, please report them to us in writing.

This software or hardware and documentation may provide access to or information on content, products and services from third parties. Oracle Corporation and its affiliates are not responsible for and expressly disclaim all warranties of any kind with respect to third-party content, products, and services. Oracle Corporation and its affiliates will not be responsible for any loss, costs, or damages incurred due to your access to or use of third-party content, products, or services.

# **Contents**

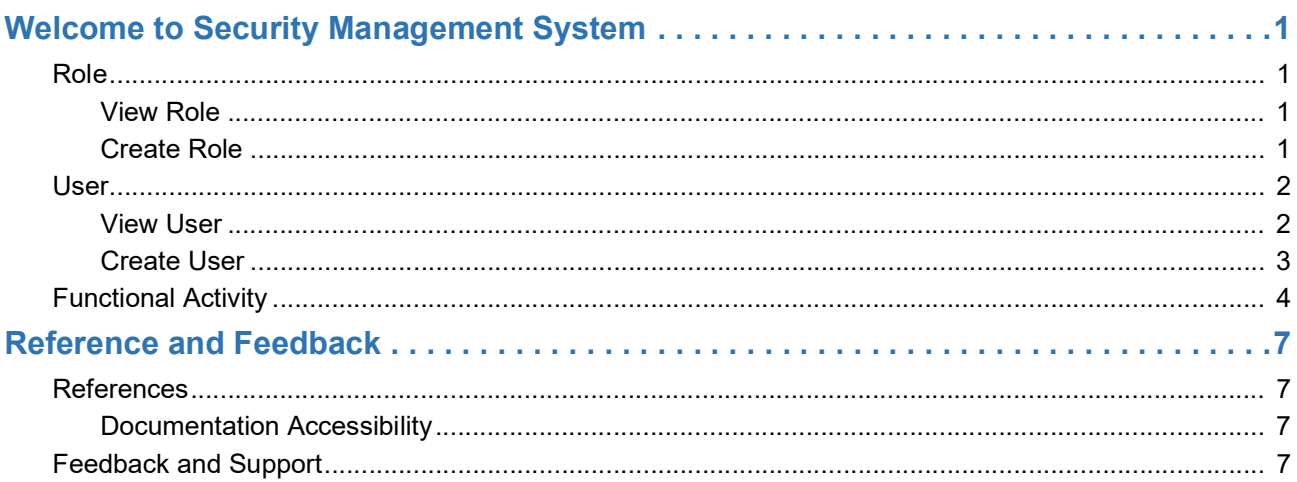

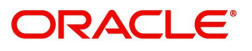

# <span id="page-3-6"></span>**Welcome to Security Management System**

<span id="page-3-0"></span>This user guide provides an overview to the module and takes you through the various steps involved setting up and using the security features that Oracle offers.

This document is intended for Oracle Implementers, SMS Administrator for the Bank, SMS Administrator for the Branch, and an Oracle user.

This section contains the following topics:

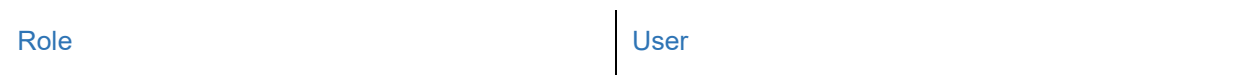

[Functional Activity](#page-6-0)

### <span id="page-3-4"></span><span id="page-3-1"></span>**Role**

It is likely that users working in the same department at the same level of hierarchy need to have similar user profiles. In such cases, you can define a Role Profile that includes access rights to the functional activities that are common to a group of users. A user can be linked to a Role Profile by which you give the user access rights to all the functional activities in the Role Profile.

The roles defined is effective only after the dual authorization.

#### <span id="page-3-2"></span>**View Role**

The summary screen provides a list of configured roles. You can configure a role using the [Create Role](#page-3-3).

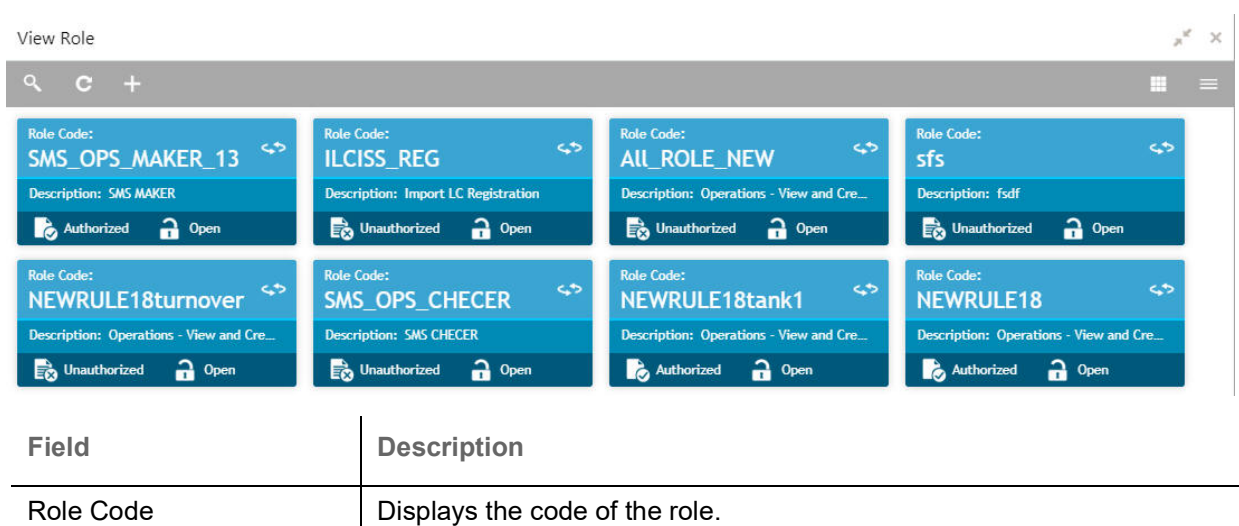

#### **Security Management** > **Role** > **View Role**

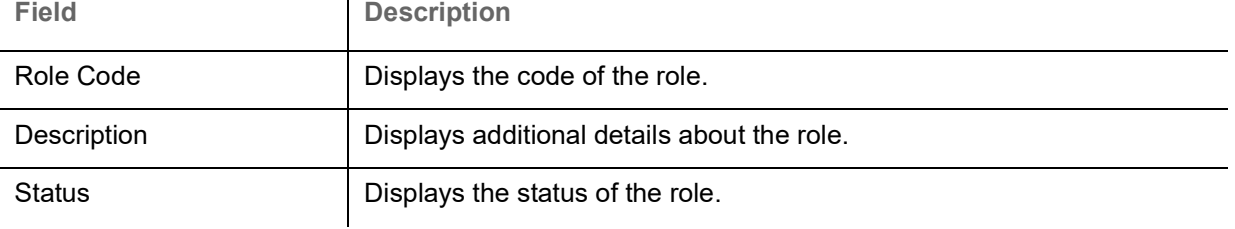

#### <span id="page-3-5"></span><span id="page-3-3"></span>**Create Role**

The maintenance screen allows you to create roles and assign their activities.

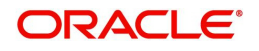

#### **How to reach here:**

#### **Security Management** > **Role** > **Create Role**

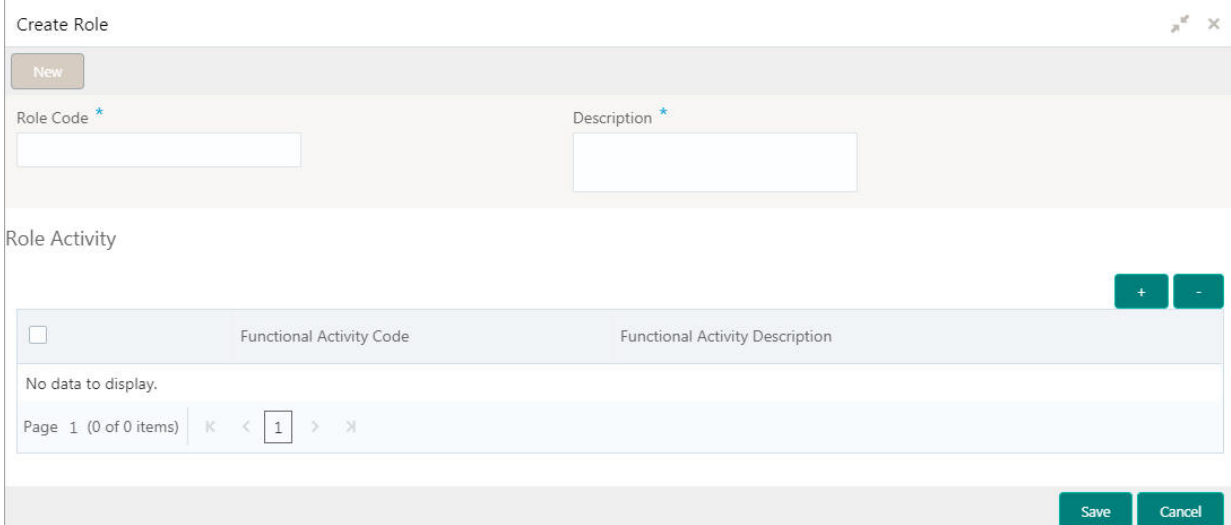

#### **How to create a role:**

- 1. In the **Create Role** screen, provide the required details:
	- Role Code: Enter a code for the role.
	- Role Description: Enter additional information about the role.

#### **Role Activity**

- 2. Click + to add a functional activity code and select the required functional activities to which the role profile must have access. For more information on functional activity, see [Functional Activity](#page-6-0).
- 3. Click **Save**. You can view the configured roles in the [View Role.](#page-3-2)

### <span id="page-4-2"></span><span id="page-4-0"></span>**User**

Controlled access to the system is a basic parameter that determines the robustness of the security in banking software. Only authorized users can access the system with the help of a unique User Login ID and password. The user profile of a user contains the details of the user in four sections - User details, Status, Other details and User role branches.

#### <span id="page-4-1"></span>**View User**

The summary screen provides a list of configured users. You can configure a user using the [Create User](#page-5-0).

#### **How to reach here:**

**Security Management** > **User** > **View User**

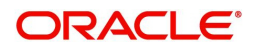

View Lle

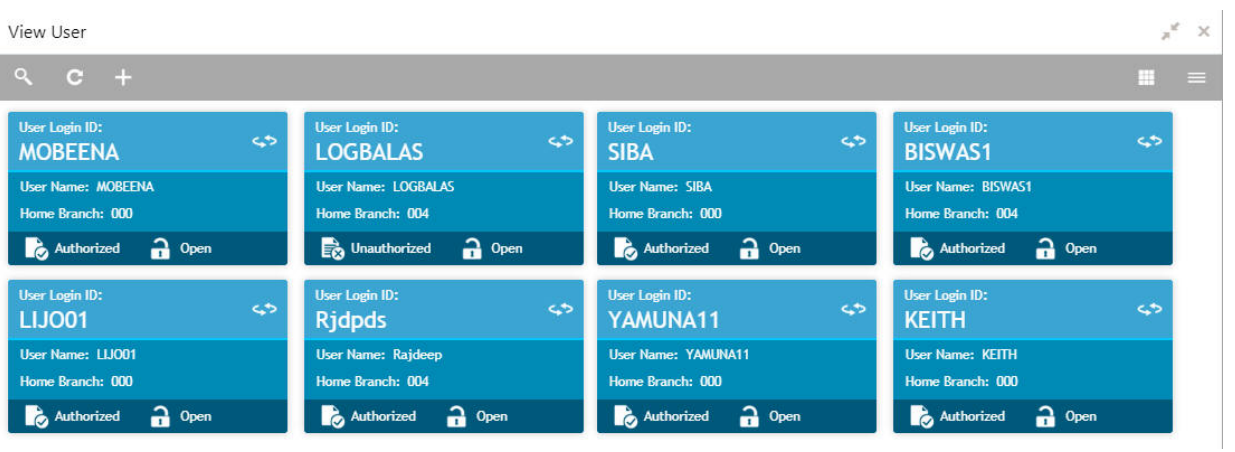

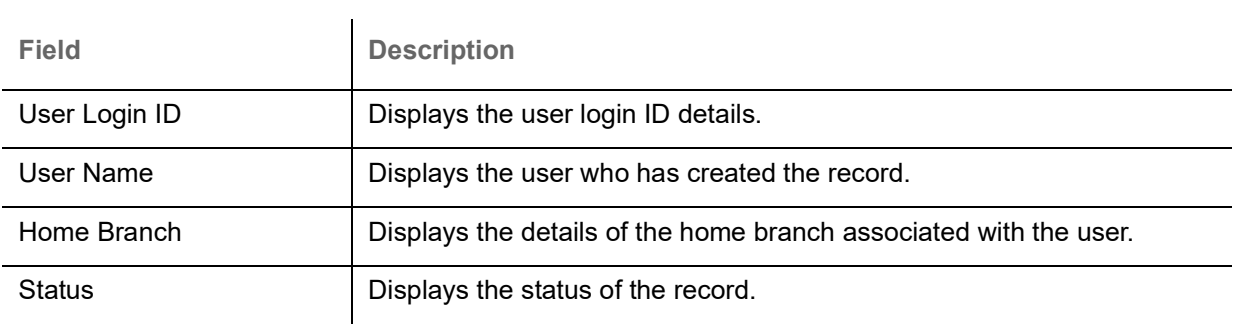

#### <span id="page-5-1"></span><span id="page-5-0"></span>**Create User**

The maintenance screen allows you to create a user.

### **How to reach here:**

### **Security Management** > **User** > **Create User**

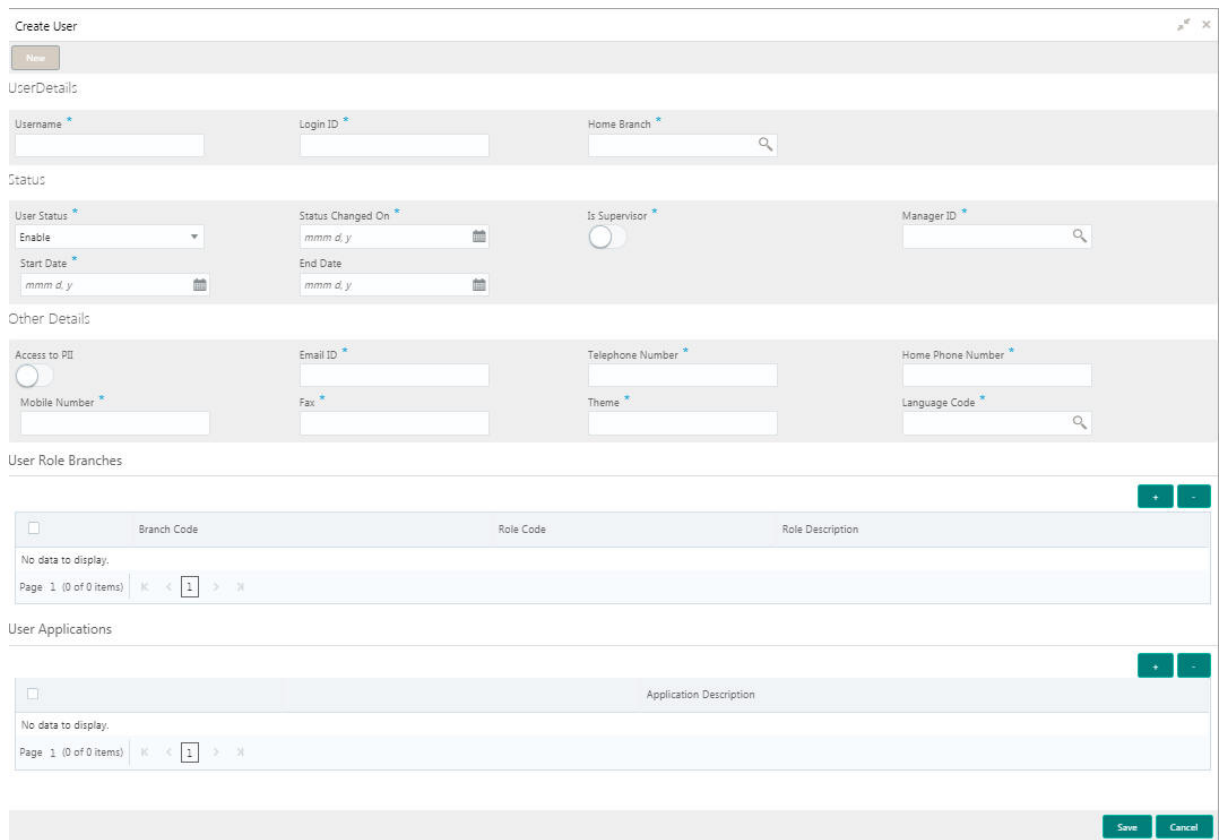

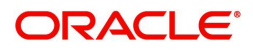

#### **How to create a user:**

1. In the **Create User** screen, provide the required details:

#### **User Details**

- Username: Enter a user name.
- Login ID: Enter a login ID with which a user logs into the system. This login ID is unique across all branches. The minimum length of login ID must be six and the maximum number can be 12 characters.
- Home Branch: Click **Search** to view and select the required home branch.

#### **Status**

- User Status: Select a user status from the dropdown list.
- Status Changed On: Select a status change date from the dropdown calendar.
- Is Supervisor: By default, this option is disabled. If selected, indicates the user is a supervisor.
- Manager ID: Click **Search** to view and select the required manager ID.
- Start Date: Select a start date from which the user is valid from the dropdown calendar.
- End Date: Select an end date for the user from the dropdown calendar.

#### **Other Details**

- Access to PII: By default, this option is disabled. If enabled, it provides the user access to personally identifiable information of the entity that they are accessing.
- Email ID: Enter the user Email ID at the time of the creation. All system generated password is communicated to the user through this mail ID.
- Telephone Number: Enter the user contact number.
- Home Phone Number: Enter the user's home contact number.
- Mobile Number: Enter the user's mobile number.
- Fax: Enter the fax details of the user.
- Theme: Enter the theme details.
- Language Code: Click **Search** to view and select the required language code.

#### **User Role Branches**

2. Click + to add a row and provide the required details in the columns:

- **Branch Code: Click Search to view and select the required branch code.**
- Role Code: Click **Search** to view and select the required role code.
- Role Description: Based on the selected role code, additional information about the role appears.

#### **User Applications**

3. Click + to add a row and provide the required details in the columns:

- Application Name: Click **Search** to view and select the required application.
- Application Description: Based on the selected application, additional information about the application appears.
- 4. Click **Save**. You can view the configured users in the [View User](#page-4-1).

## <span id="page-6-1"></span><span id="page-6-0"></span>**Functional Activity**

SMS manages the user access by associating various functional activities to a role. Based on the business use cases, the granular level activities / operations are defined at Functional activity.

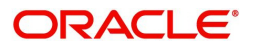

Following are the SMS related functional activities which must be mapped to a Role for Menu, Dashboard, User maintenance and Role maintenance related access:

<span id="page-7-15"></span><span id="page-7-14"></span><span id="page-7-13"></span><span id="page-7-12"></span><span id="page-7-11"></span><span id="page-7-10"></span><span id="page-7-9"></span><span id="page-7-8"></span><span id="page-7-7"></span><span id="page-7-6"></span><span id="page-7-5"></span><span id="page-7-4"></span><span id="page-7-3"></span><span id="page-7-2"></span><span id="page-7-1"></span><span id="page-7-0"></span>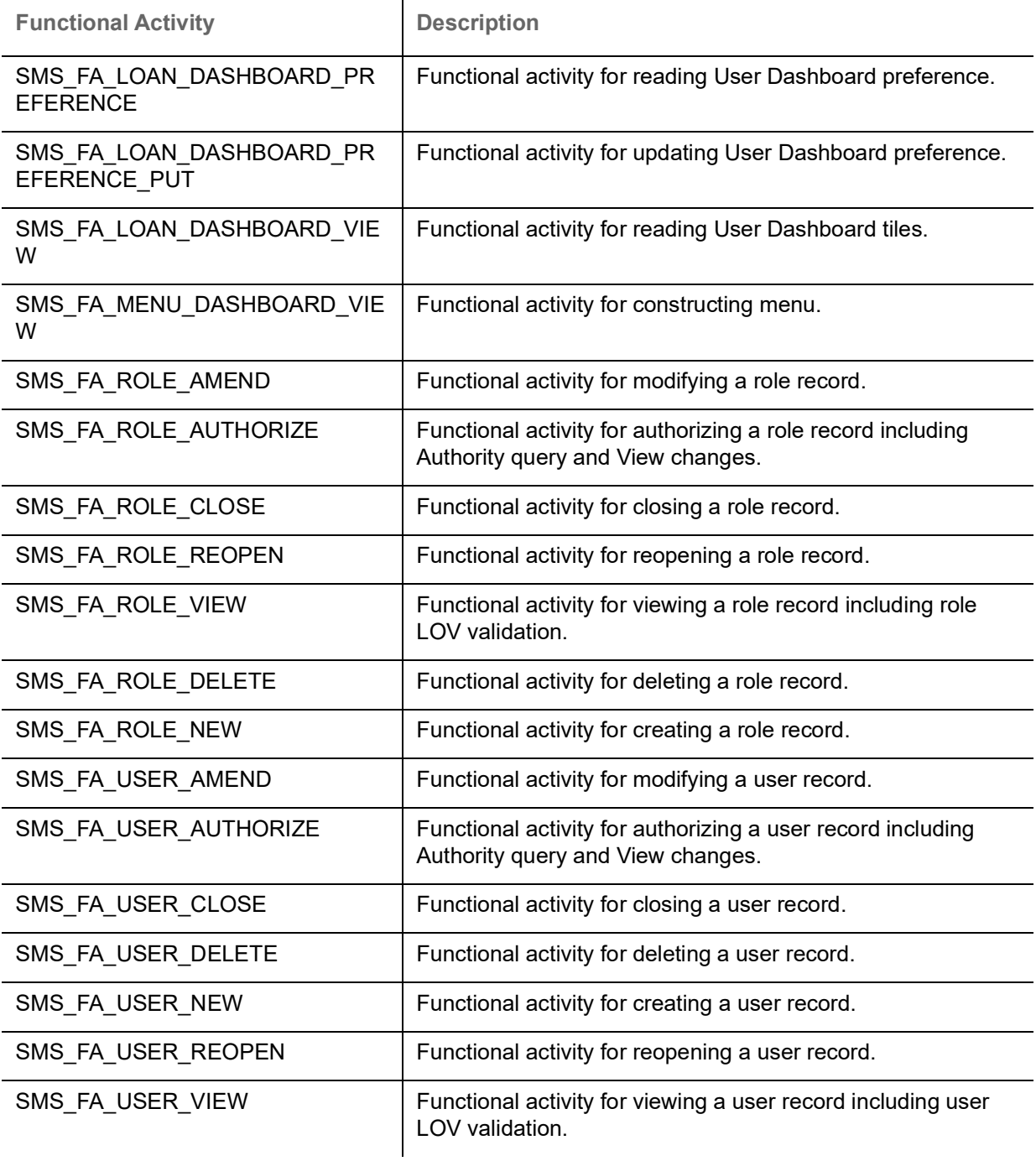

<span id="page-7-17"></span><span id="page-7-16"></span>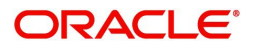

# **Index**

### **F**

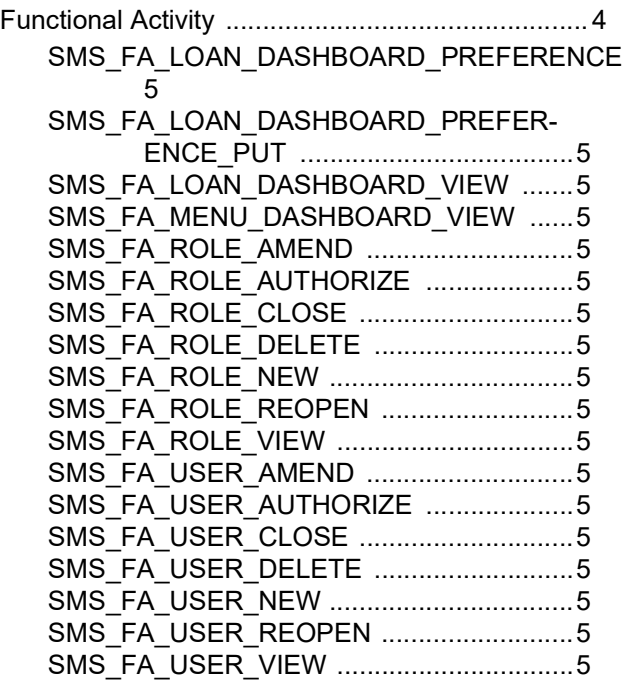

### **R**

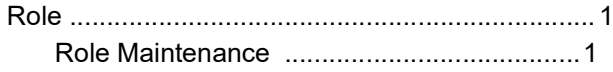

## **S**

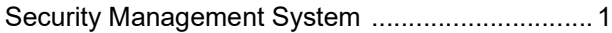

### **U**

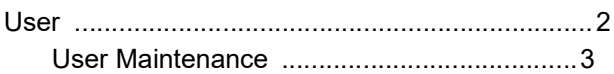

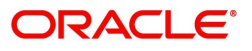

# **Reference and Feedback**

### <span id="page-9-1"></span><span id="page-9-0"></span>**References**

For more information on any related features, you can refer to the following documents:

- Oracle Banking Getting Started User Guide
- Oracle Banking Common Core User Guide

<span id="page-9-2"></span>**Documentation Accessibility**

For information about Oracle's commitment to accessibility, visit the Oracle Accessibility Program website at http://www.oracle.com/us/corporate/accessibility/index.html.

## <span id="page-9-3"></span>**Feedback and Support**

Oracle welcomes customers' comments and suggestions on the quality and usefulness of the document. Your feedback is important to us. If you have a query that is not covered in this user guide or if you still need assistance, please contact documentation team.

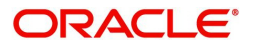